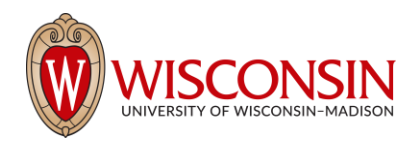

## **RAMP - Research Administration Management Portal**

## **How to Request an Award Modification in RAMP**

Security Role(s): Study Staff – All UW Employees will have this role.

An award modification request provides a way for users with access to an award to request changes within RAMP. This creates a searchable history of all modification requests in one place.

Some Award Modifications will be initiated and managed by RSP based on sponsor notifications. Units will initiate award modification requests for situations where the request originates with the PI or department/division research administrator. RSP may also initiate award modification requests for tracking purposes, such as situations where RSP must contact a sponsor for prior approval before proceeding with an award modification.

The Award Modification Request SmartForm is a simple form that collects a request title, a date, a description of the change, type of request, and supporting documents. Once completed, the requestor submits the award modification request to RSP for review. RSP can then decline the request, return it to the requestor for clarifications, or approve it.

## **NOTES:**

- Award modification requests and award modifications are listed under the Modifications tab on the Award Workspace.
- Award modification requests and award modifications are two separate records with different states. An approved award modification request will not change an award record – an award modification is required to complete the requested change.

Follow the steps below to request an award modification:

- 1. Navigate to the Award Workspace and select the Request Award Modification button.
- 2. Complete the following questions on the Request Details page. When complete, select the Finish button.
	- a. **Short title**  Enter a short title for the modification.
	- b. **Date requested**  This field automatically populates with today's date.
	- c. **Full description of requested changes**  Enter a description of the award changes being requested. The table below provides more details for the information required based on request type.
	- d. **Supporting documents**  upload supporting documents if applicable.
	- e. **Specialist**  this automatically populates from the Award. No data entry required.
	- f. **Request Type**  use the table on page 3 to select the type of request and verify the supporting information or attachments required.

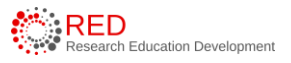

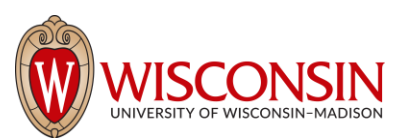

- g. **Additional questions**  additional questions will conditionally appear based on the Request Type selected. Answer additional questions and include additional attachments as prompted.
- 3. After selecting Finish, the system returns you to the Award Modification Request Workspace. If additional updates are necessary, use the Edit Modification Request button. The award modification is in the Draft state and has not yet been submitted for RSP review.
- 4. **If Dean's Office/Divisional Approval is needed** for the Modification Request Type, create an Ancillary Review to the Division.
	- a. **Select the Manage Ancillary Reviews activity.** 
		- i. Question 1: Select Person: Dean's Office/Division (Org) or Appropriate Personnel
		- ii. Question 2: Select Other
		- iii. Question 3: Response Required Yes
		- iv. Question 4: Comments: Include appropriate details.
		- v. Question 5: Attach any appropriate documentation.
		- vi. Click OK to close form and send the Ancillary Review Request.
		- *vii. If approval/review of the Ancillary Request is needed, await a response before submitting the Mod Request to RSP.*
- 5. Select the Submit to Specialist activity to submit the modification request to RSP. In the Submit to Specialist window, add any comments or supporting documents (optional) and select OK.
- 6. The award modification request transitions to the Review state will be reviewed by RSP. Upon review of the request, RSP will decline the request, return it to the requestor for clarifications, or approve it.

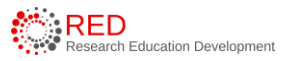

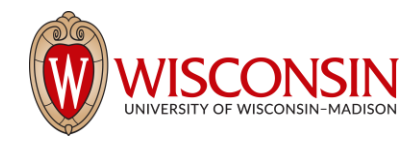

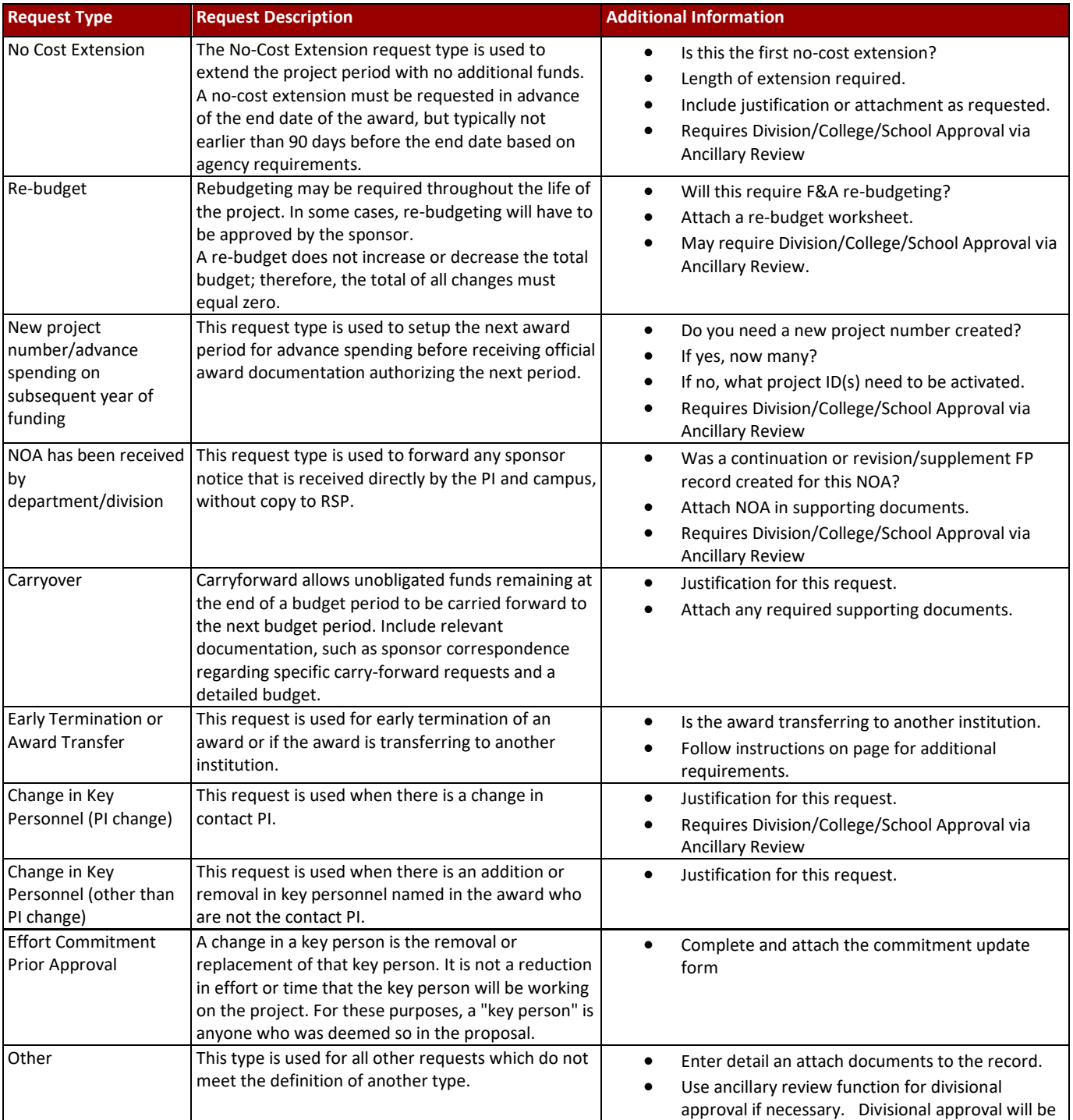

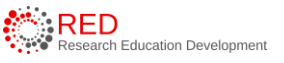

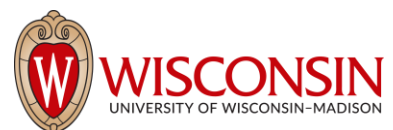

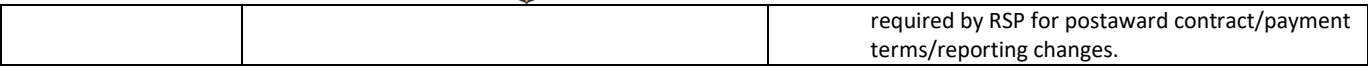

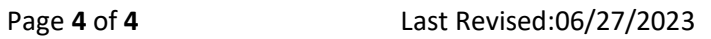

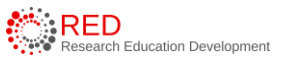